## **RESERVAS DE SALA DE REUNIÃO**

Para facilitar a utilização das diversas salas de reunião da Nova Sede do TCE-GO está sendo implantado um sistema para solicitar a reserva destas salas. Este sistema irá gerenciar um cronograma de disponibilização das salas, porém os recursos de Tecnologia da Informação necessários para a reunião deverão ser solicitados no *HelpDesk de TI*.

## **1. Como acessar o sistema**

Para acessar o sistema de reserva de sala de reunião, acesse http://reservas.tce.go.gov.br ou o link de acesso rápido do sitio eletrônico do TCE-GO. O acesso é com o seu usuário e senha da rede.

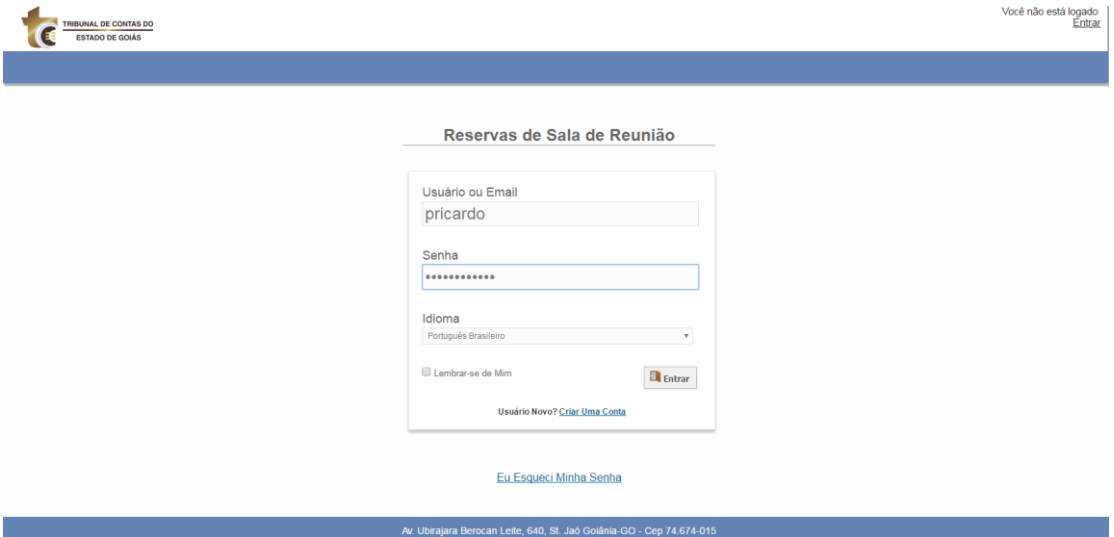

**Figura 1**

# **2. Como reservar uma sala de reunião**

Ao acessar o sistema, na tela inicial (Figura 2), é apresentada uma lista com todas as salas de reunião do TCE-GO e uma opção Criar Reserva para cada uma, ao clicar nesta opção serão requeridos os dados para a reserva da sala, conforme tela apresentada na Figura 3.

As salas apresentadas na listagem de recursos estão identificadas por pavimento e bloco, conforme a placa de identificação fisicamente. Por exemplo, a Sala de Reunião 1P-B1 está localizada no primeiro andar, Bloco B.

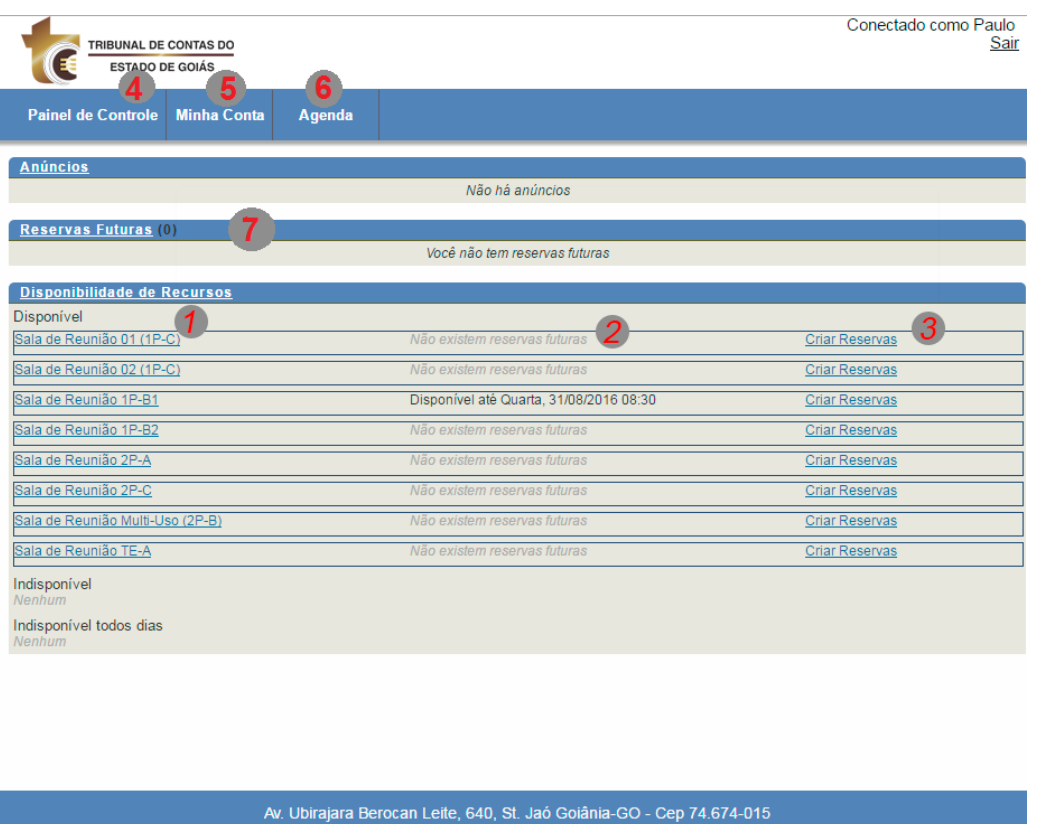

#### **Figura 2**

Lista descritiva das funcionalidades apresentadas na tela da Figura 2:

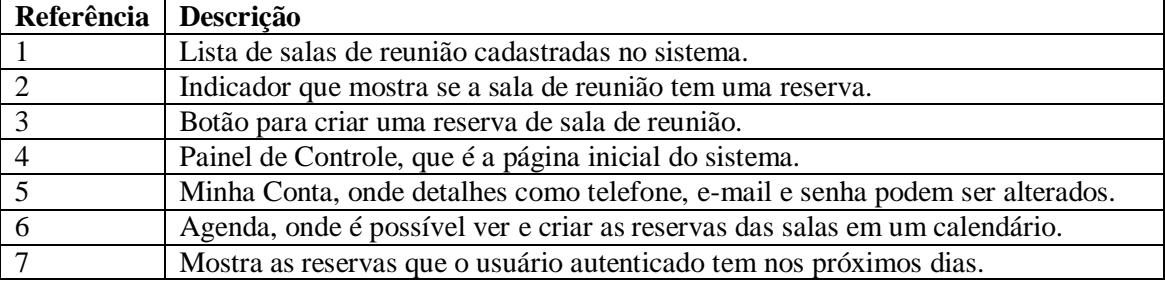

Ao acessar Criar Reserva (Figura 3), o solicitante deverá informar a data, hora da reserva e atribuir um título e uma descrição para a reserva. Além disso, será possível informar se a reunião se repetirá constantemente, clicando no campo repetir. Ainda, o solicitante poderá incluir os convidados para a reunião que serão notificados por e-mail.

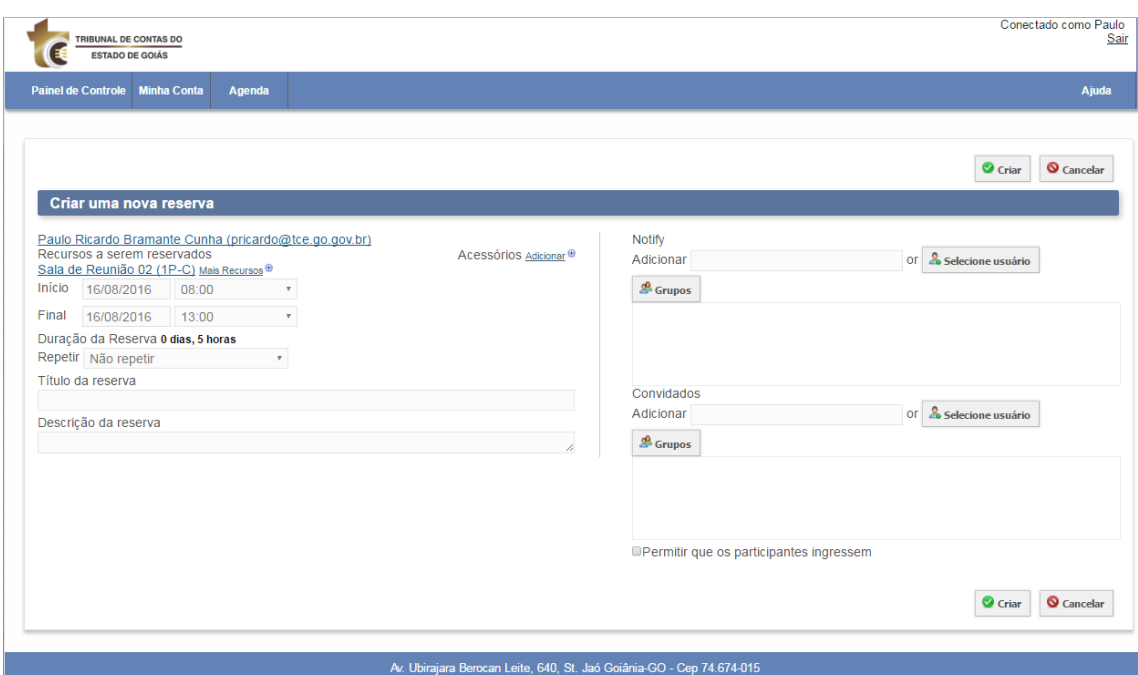

## **Figura 3**

# **3. Visualizar as reservas de salas**

Para visualizar reservas, clique em "Agenda" e depois em "Reservas".

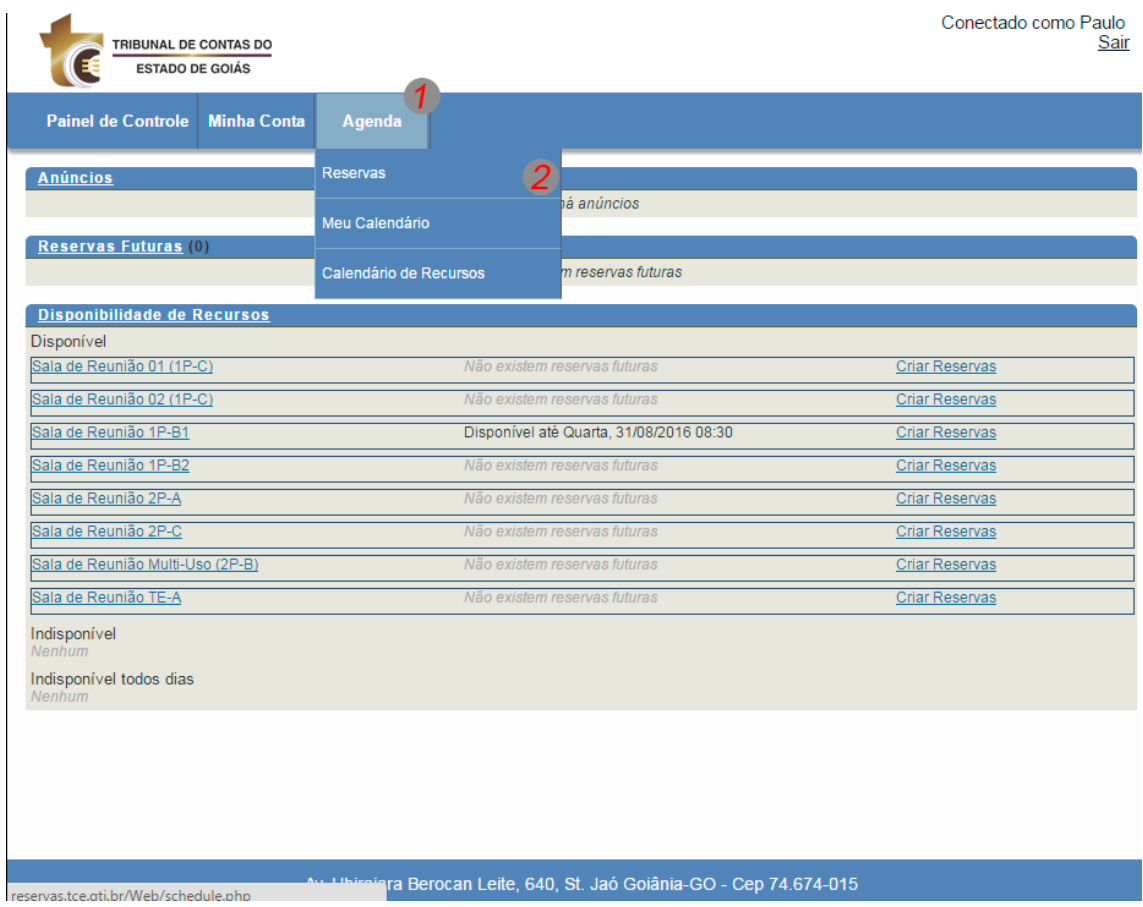